## **Add a New Contact**

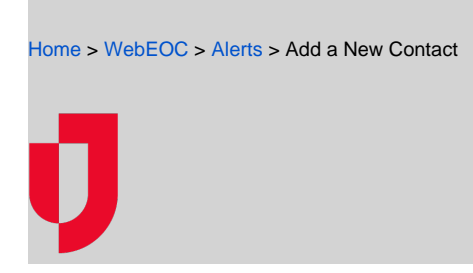

Use the Contacts plugin to enter and maintain contact details for external recipients.

**Note**: Internal contacts are updated in the Admin area.

## **To add a new contact**

1. In the PlugIns section of the control panel menu, click **Contacts**.

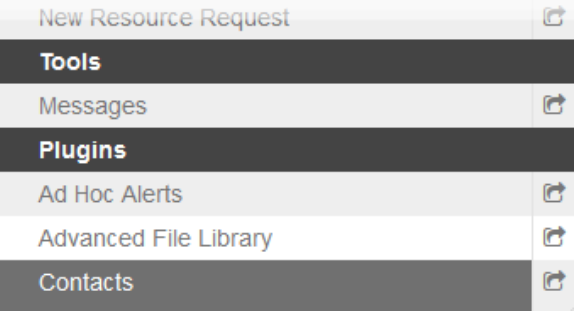

## 2. Click the **Accounts** tab.

3. On the Accounts page, click **+ New**.

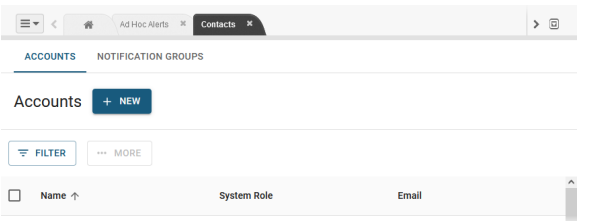

4. On the Basic Information page, complete the fields, and then click **Next**.

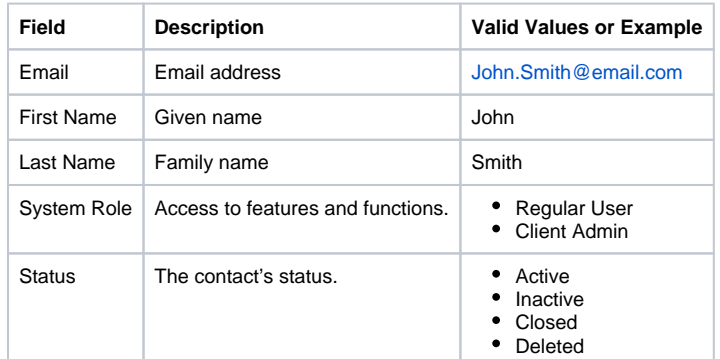

5. On the Personal Information page, enter the contact's address, and then click **Next**. As you enter information, the system provides possible address combinations.

6. On the Contact Information page, complete the fields, and then click **Submit**. The contact is added to the Accounts page and the accounts panel displays a summary of the details.

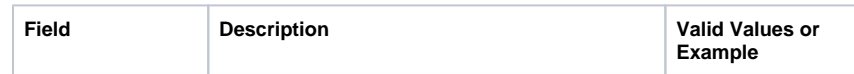

## **Helpful Links**

- [Juvare.com](http://www.juvare.com/)
- [Juvare Support Center](http://support.juvare.com/)
- [Juvare Training Center](https://learning.juvare.com/)
- [Community Resources](https://confluence.juvare.com/display/KBP/#KBWebEOC--878843282)

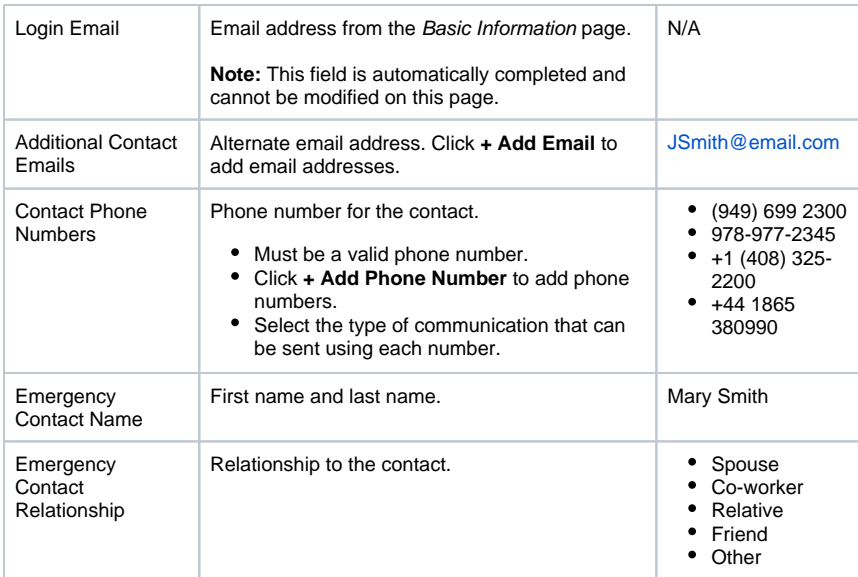

7. Click **Submit**. The contact is added to the Accounts page.